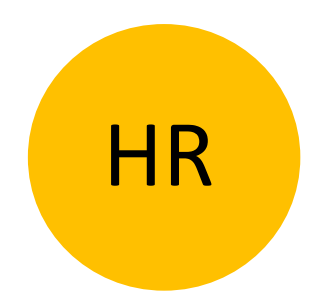

# NEOVISNA KONTROLNA JEDINICA BT680

# Bluetooth

Revizija 1, 12.12.2023

min. firmware kontrolna jedinica 1.0.66

min. verzija App v3.3.42

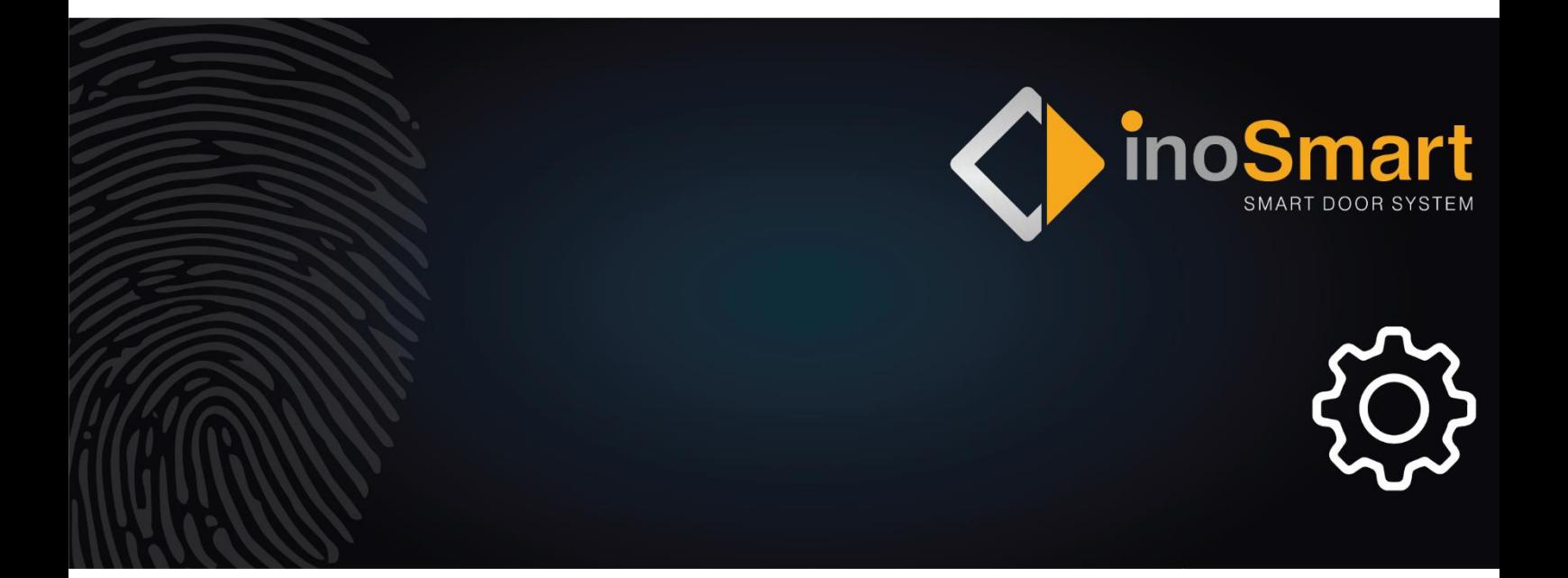

Poštovani korisniče,

zahvaljujemo Vam što ste se odlučili za kupnju našeg sustava koji će Vam omogućiti brz i jednostavan ulazak u Vaš dom ili poslovni prostor. S našim sustavom moguće je otvoriti vrata pomoću pametnog telefona, BT privjeska ili pametnog sata.

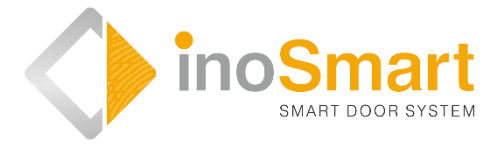

Iako su naši uređaji jednostavni za korištenje, odvojite nekoliko minuta kako biste pročitali upute u nastavku. Pripremili smo sve informacije na koje morate obratiti pozornost kako za prvu tako i za kasniju upotrebu. Za lakše razumijevanje možete posjetiti i našu web stranicu *www.inosmart.info/bt* te pogledati priloženi video sadržaj o radu i korištenju našeg sustava.

Želimo vam ugodnu i laku upotrebu.

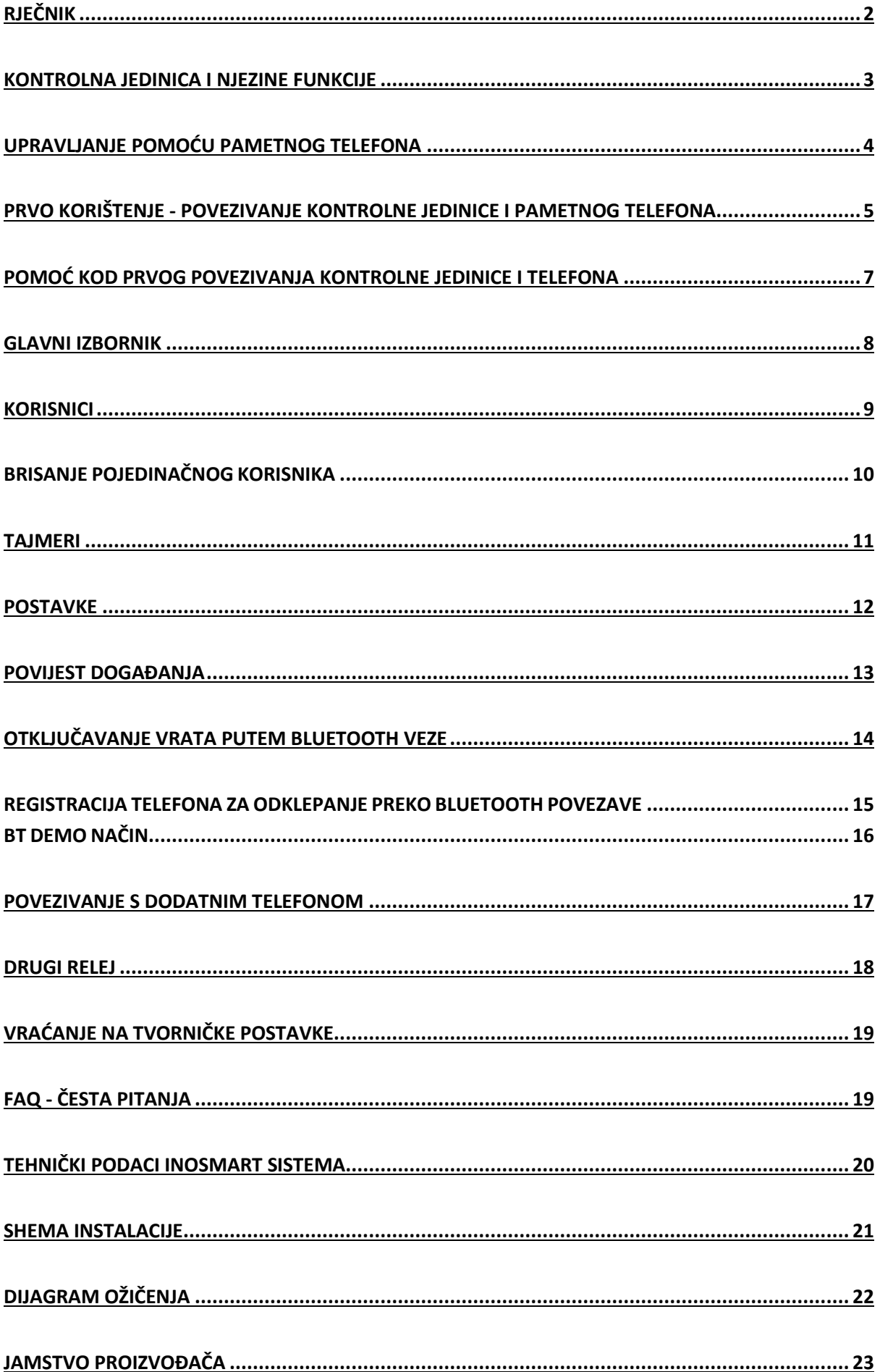

### <span id="page-3-0"></span>Rječnik

- **Bluetooth** bežična komunikacija. Omogućuje povezivanje Vašeg pametnog telefona i Inosmart sustava.
- **Kontrolna jedinica** omogućava el. komunikaciju. Ugrađena je u bočni dio krila vrata.
- **LED** light emitting diode. Elektronička komponenta koja emitira svjetlost.
- **Relej**  elektromagnetski prekidač koji uključujete s upravljačkim naponom.

### <span id="page-4-0"></span>KONTROLNA JEDINICA I NJEZINE FUNKCIJE

Sistemom možete upravljati pomoću tipki na upravljačkoj jedinici ugrađenoj u krilo vrata.

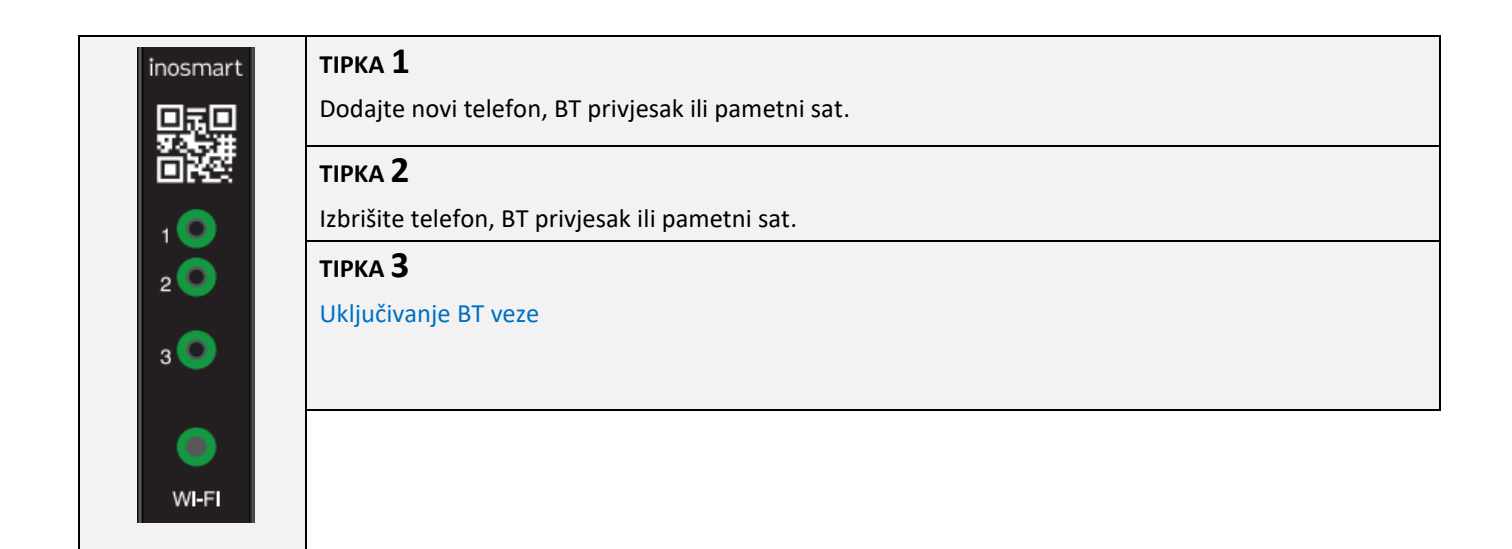

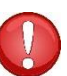

**Ne možete koristiti tipke na upravljačkoj jedinici za upravljanje ugrađenom rasvjetom, postavljanje tajmera, imenovanje korisnika i postavljanje pojedinosti o vrsti otvaranja.**

**To je moguće samo s aplikacijom Inosmart.**

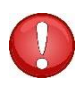

**TIPKE 1 + 2 + 3 (10 sekundi) Povratak na tvorničke postavke. Svi će podaci biti izbrisani!**

# <span id="page-5-0"></span>UPRAVLJANJE POMOĆU PAMETNOG **TELEFONA**

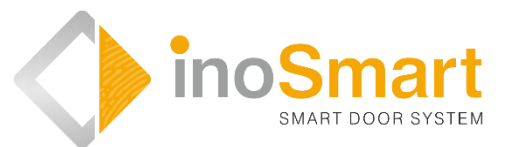

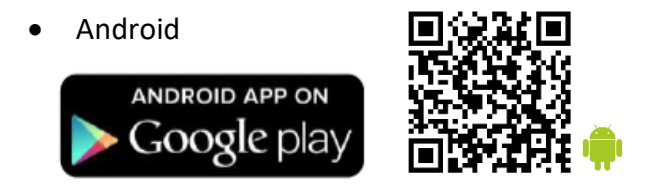

iOS

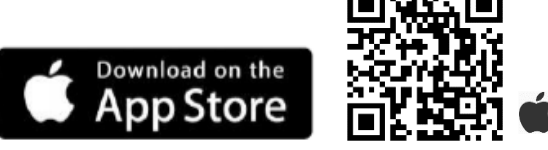

Svojim sistemom možete upravljati putem Bluetooth bežične mreže pomoću besplatne aplikacije **Inosmart**. Pronađite i preuzmite aplikaciju u trgovini Google Play za Android:

*[https://play.google.com/store/apps/details?id=com.ismart.XF\\_InoSmart](https://play.google.com/store/apps/details?id=com.ismart.XF_InoSmart)*

ili u A App Storeu za iOS: <https://apps.apple.com/us/app/inosmart/id1513984907>.

Kako bi se telefon mogao spojiti na kontrolnu jedinicu potrebno je aktivirati geolokaciju i Bluetooth vezu na telefonu (postavke). Kada je telefon spojen na kontrolnu jedinicu putem Bluetooth veze, pomoću aplikacije možete postaviti sve funkcije koje vaš uređaj nudi:

- dodavanje / brisanje novog korisnika
- $\triangleright$  pregled svih trenutno aktivnih metoda identifikacije korisnika;
- uređivanje postojećih korisnika (preimenovanje, dodavanje novog/dodatnog telefona, BT privjeska
- $\triangleright$  ili pametnog sata)
- dodjela određenih funkcija pojedinim korisnicima;
- $\triangleright$  tajmeri i
- $\triangleright$  dodatne postavke (osvjetljenje, sekundarni relej).

**Domet Bluetooth namjerno je kraći iz sigurnosnih razloga, a korisnik mora stajati što bliže kontrolnoj jedinici.**

**Za upravljanje uređajem potrebna je verzija softvera Android 8.1 ili novija. Na iPhoneu, aplikacija inoSmart radi od verzije softvera iOS 14 nadalje. Verziju možete provjeriti u postavkama telefona. Kako biste omogućili najnoviju verziju aplikacije, morate imati uključeno automatsko ažuriranje telefona. Otključavanje vrata pomoću iPhonea moguće je od verzije softvera iOS 14 nadalje.**

# <span id="page-6-0"></span>PRVO KORIŠTENJE - POVEZIVANJE KONTROLNE JEDINICE I PAMETNOG **TELEFONA**

Aktivirajte Bluetooth vezu na upravljačkoj jedinici.

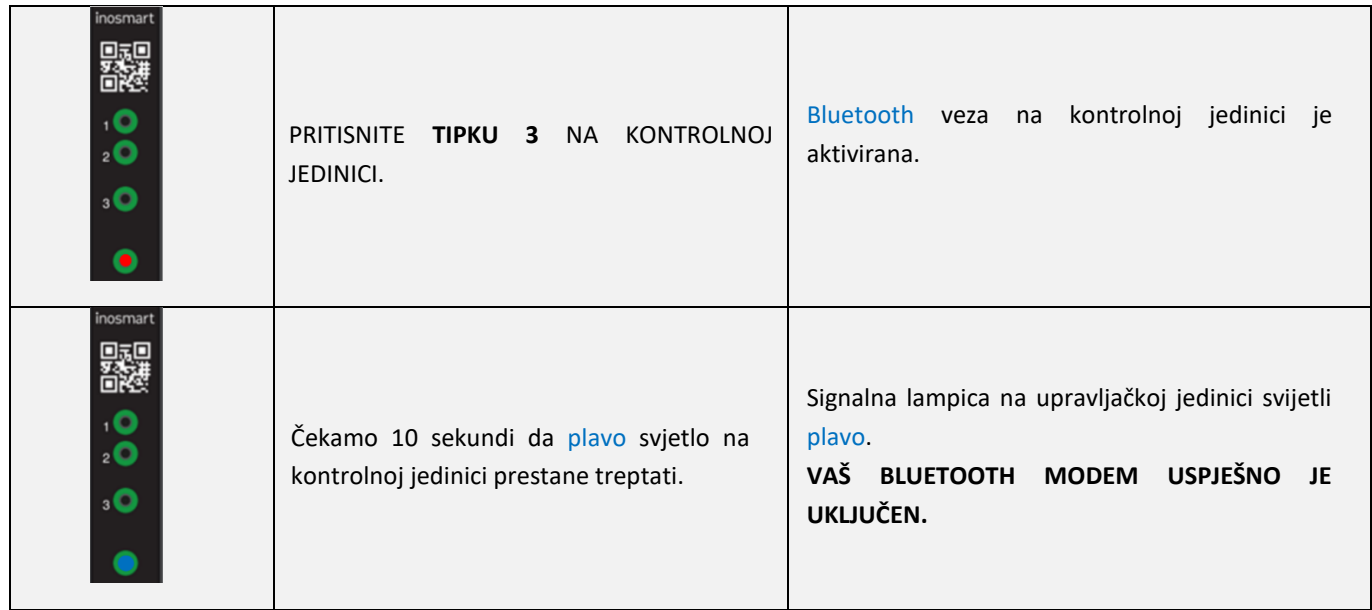

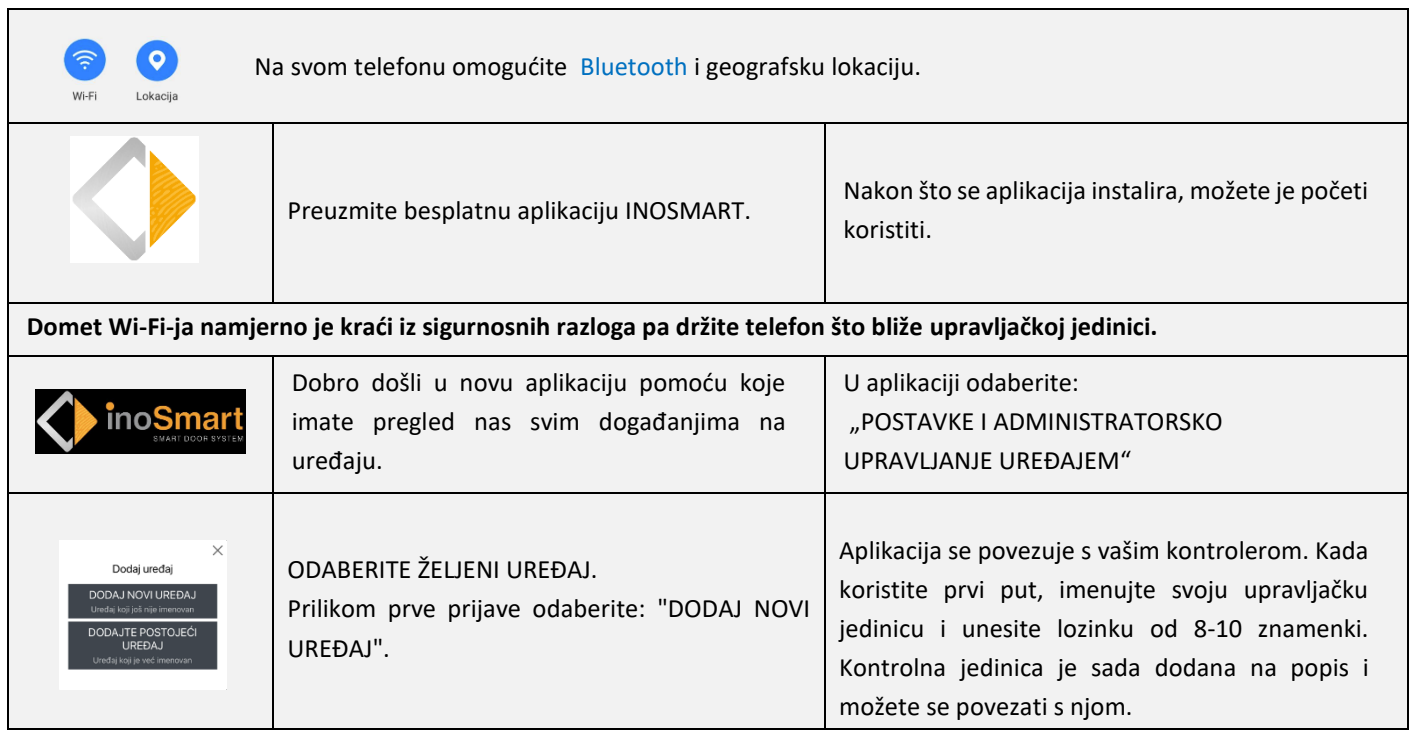

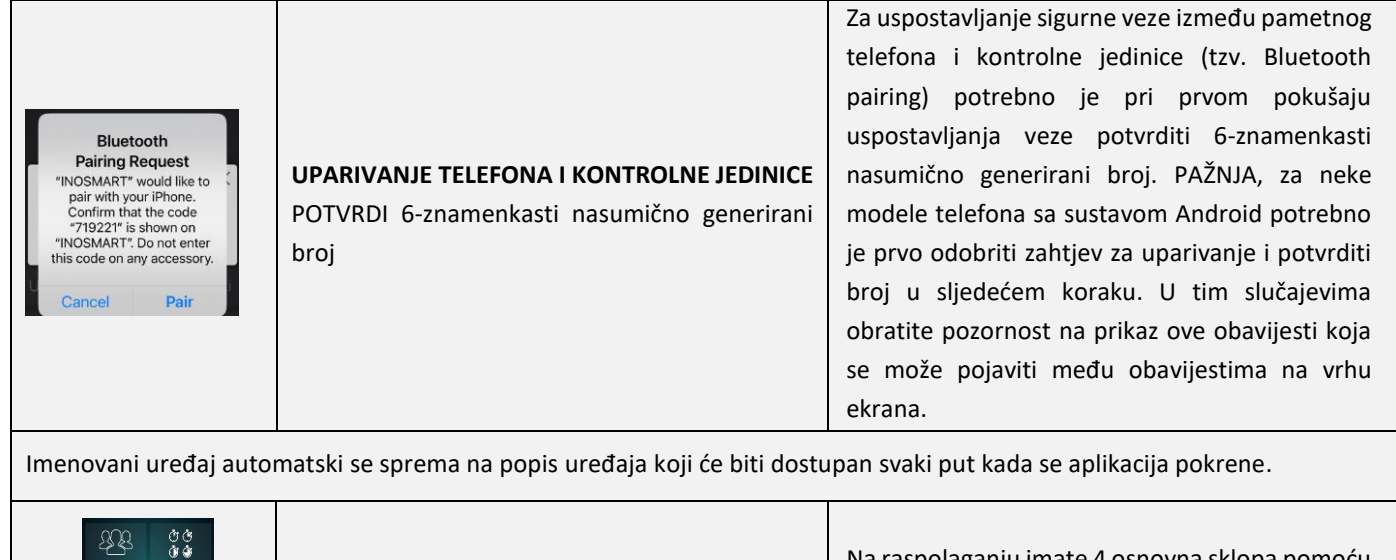

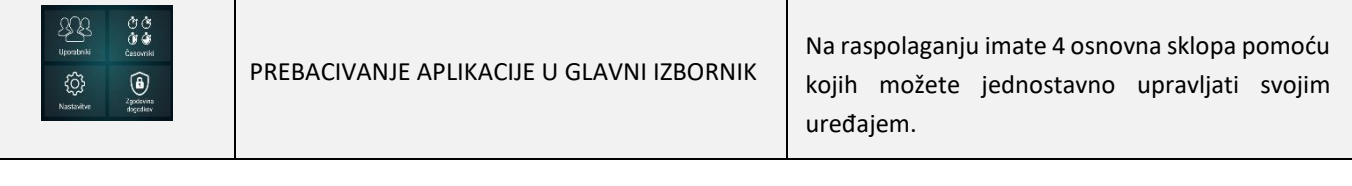

Bluetooth veza na kontrolnoj jedinici automatski se isključuje nakon 10 minuta neaktivnosti.

 $\Omega$ 

U svakom trenutku možete preimenovati već imenovanu kontrolnu jedinicu (spremljenu na popisu uređaja) ili joj promijeniti lozinku.

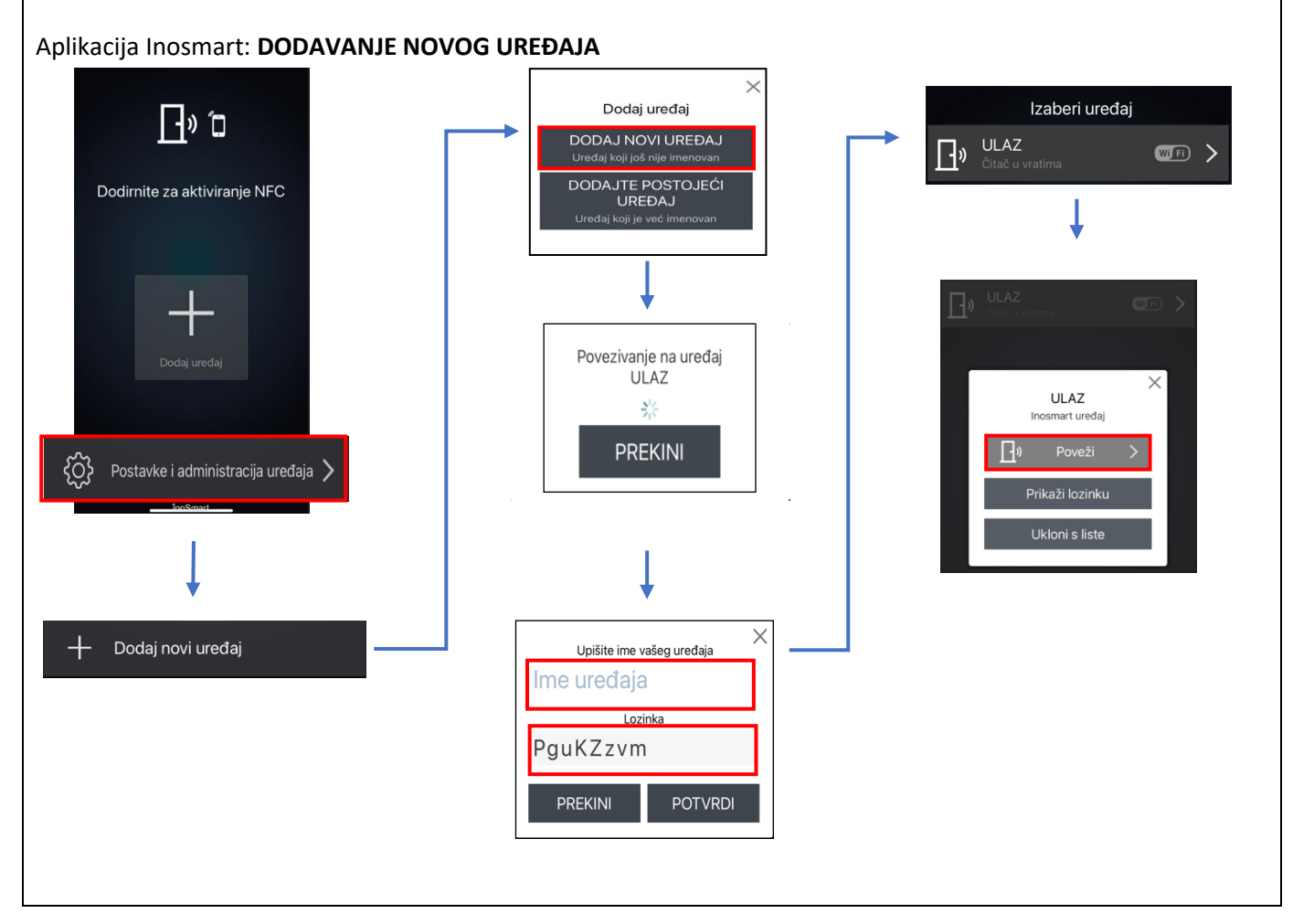

## <span id="page-8-0"></span>POMOĆ KOD PRVOG POVEZIVANJA KONTROLNE JEDINICE I TELEFONA

U slučaju problema s vezom pomoći će vam ikona **?** u gornjem desnom kutu. Klikom na ikonu otvara se prozor za pomoć. Kratke video demonstracije ili potpune upute dostupne su ovdje.

**Za više video sadržaja posjetite našu web stranicu***[: https://www.inosmart.info/bt/hr/](https://www.inosmart.info/bt/hr/)*

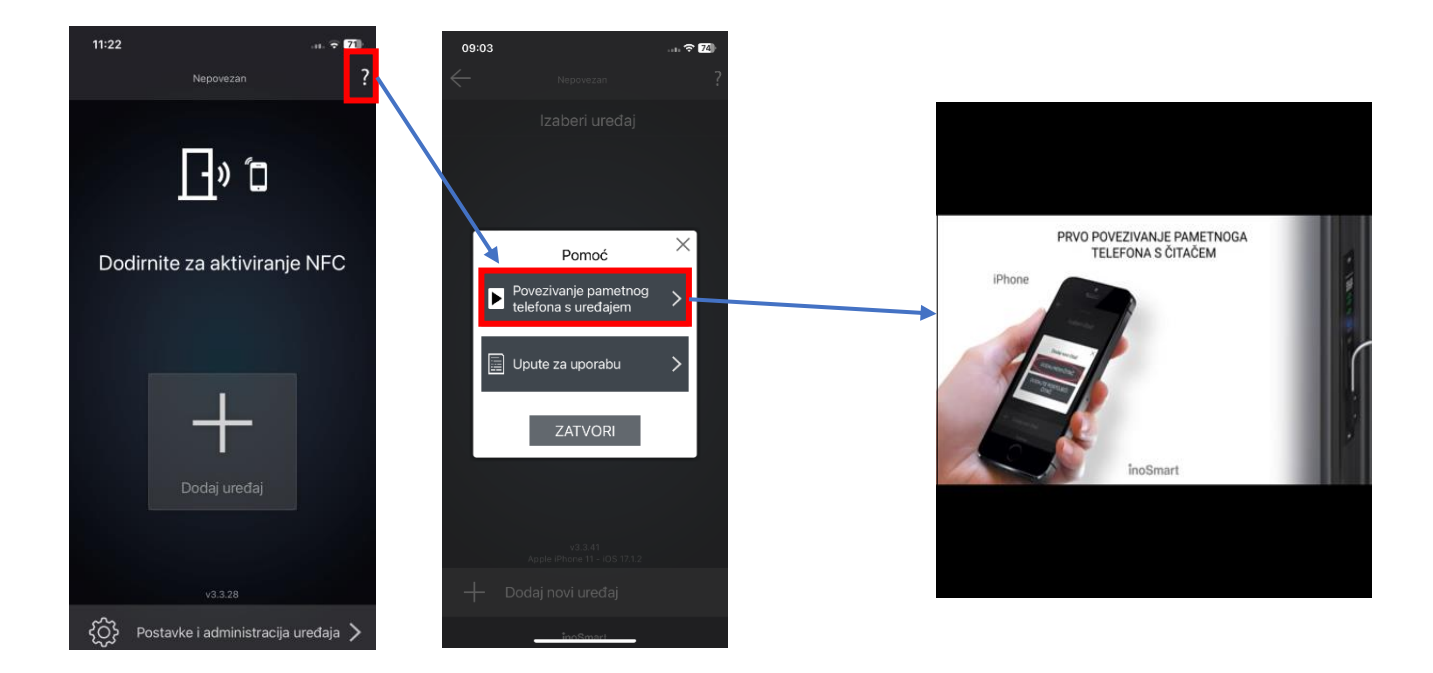

### <span id="page-9-0"></span>GLAVNI IZBORNIK

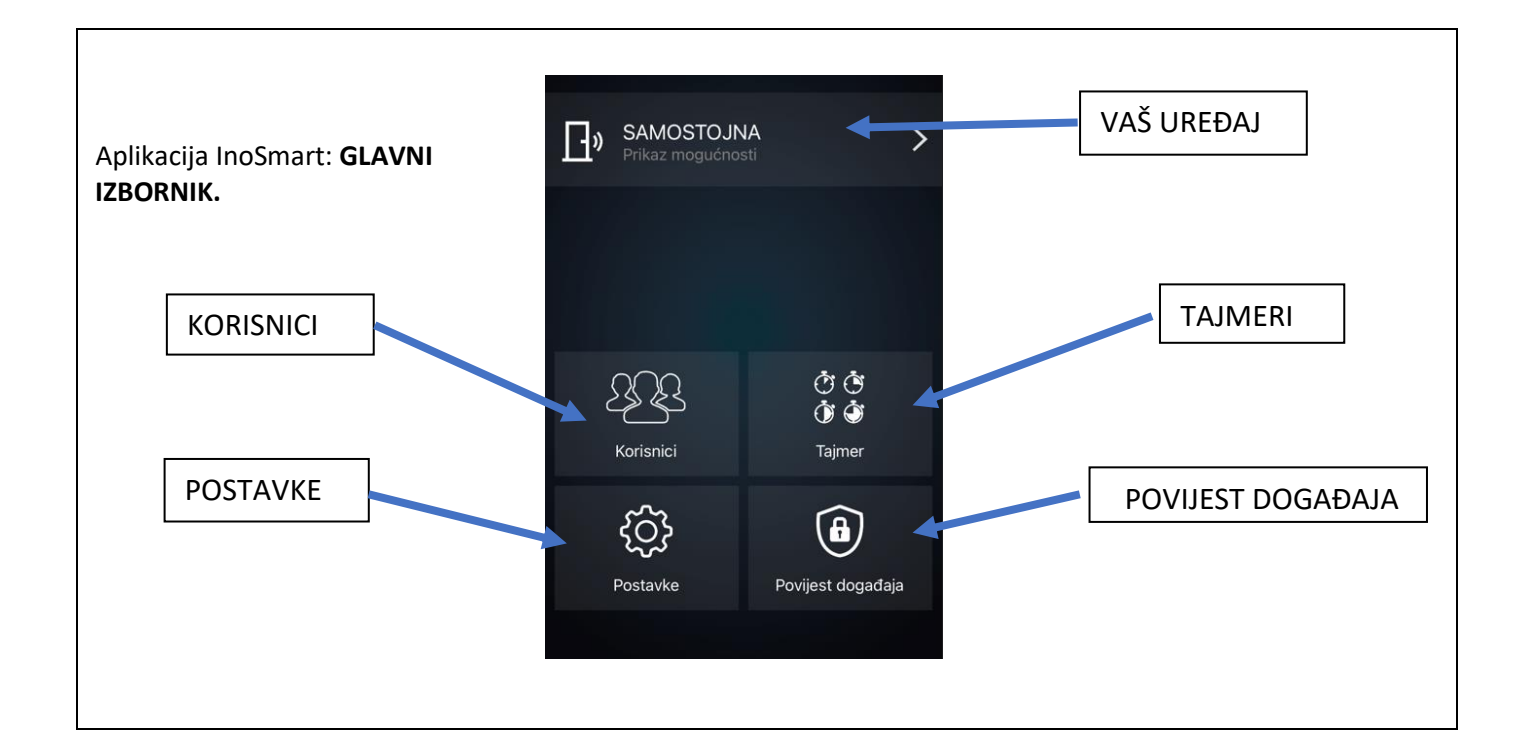

<span id="page-10-0"></span>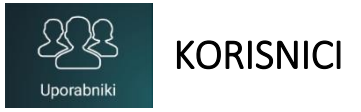

Ovdje je sve što vam je potrebno za uspješno dodavanje i uređivanje korisnika, njihovih telefona i tajmera. Na popisu imate sve korisnike kojima ste dodijelili određenu funkciju. Ako ste omogućili pristup pomoću tipki na upravljačkoj jedinici, to će biti navedeno na vrhu popisa pod oznakom "nedefinirani korisnik".

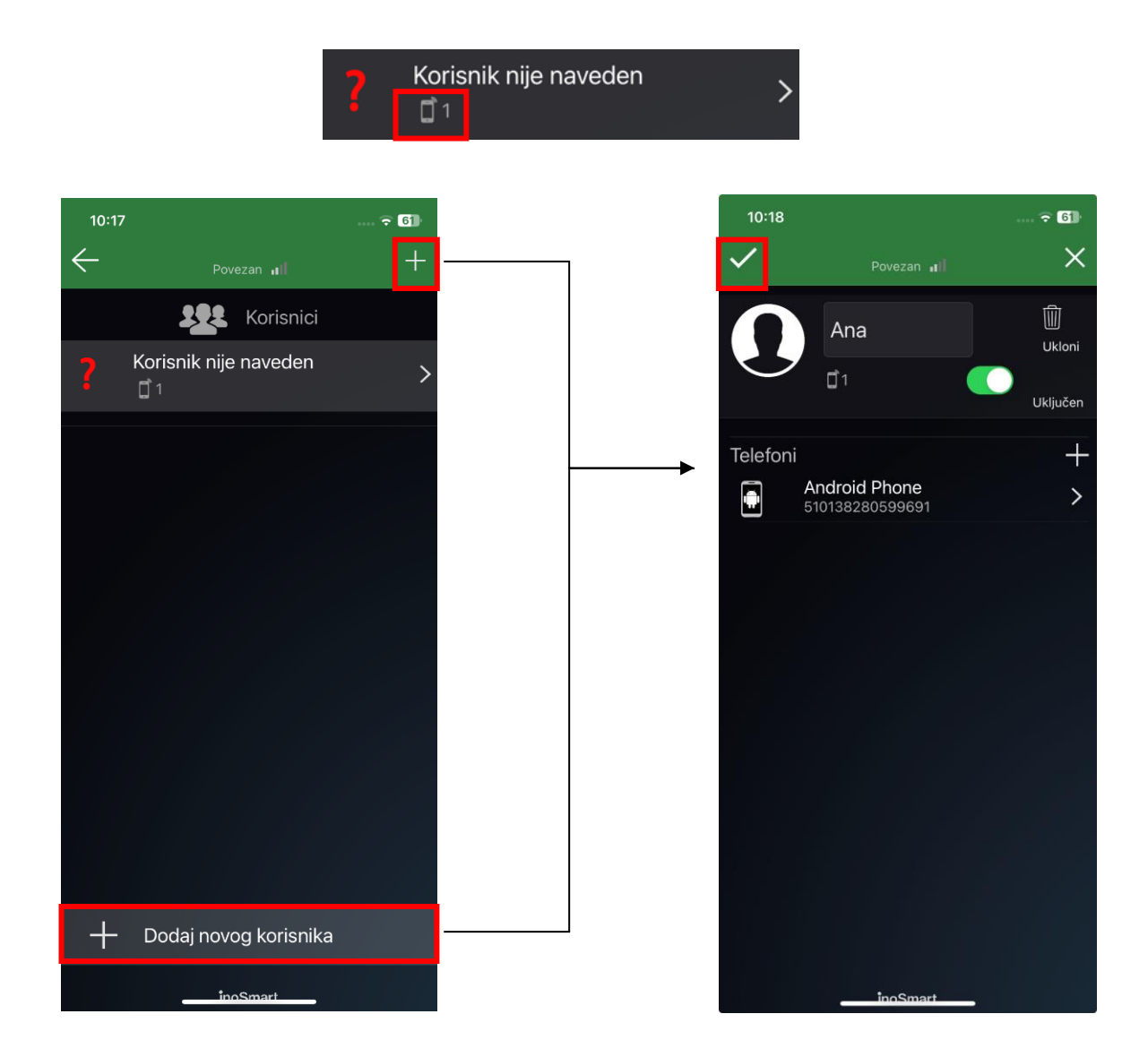

Klikom na postojećeg korisnika doći ćete do DETALJNOG KORISNIČKOG PRIKAZA. Klikom na znak "+" pored svakog odjeljka možete dodati nove metode identifikacije za odabranog korisnika.

<span id="page-11-0"></span>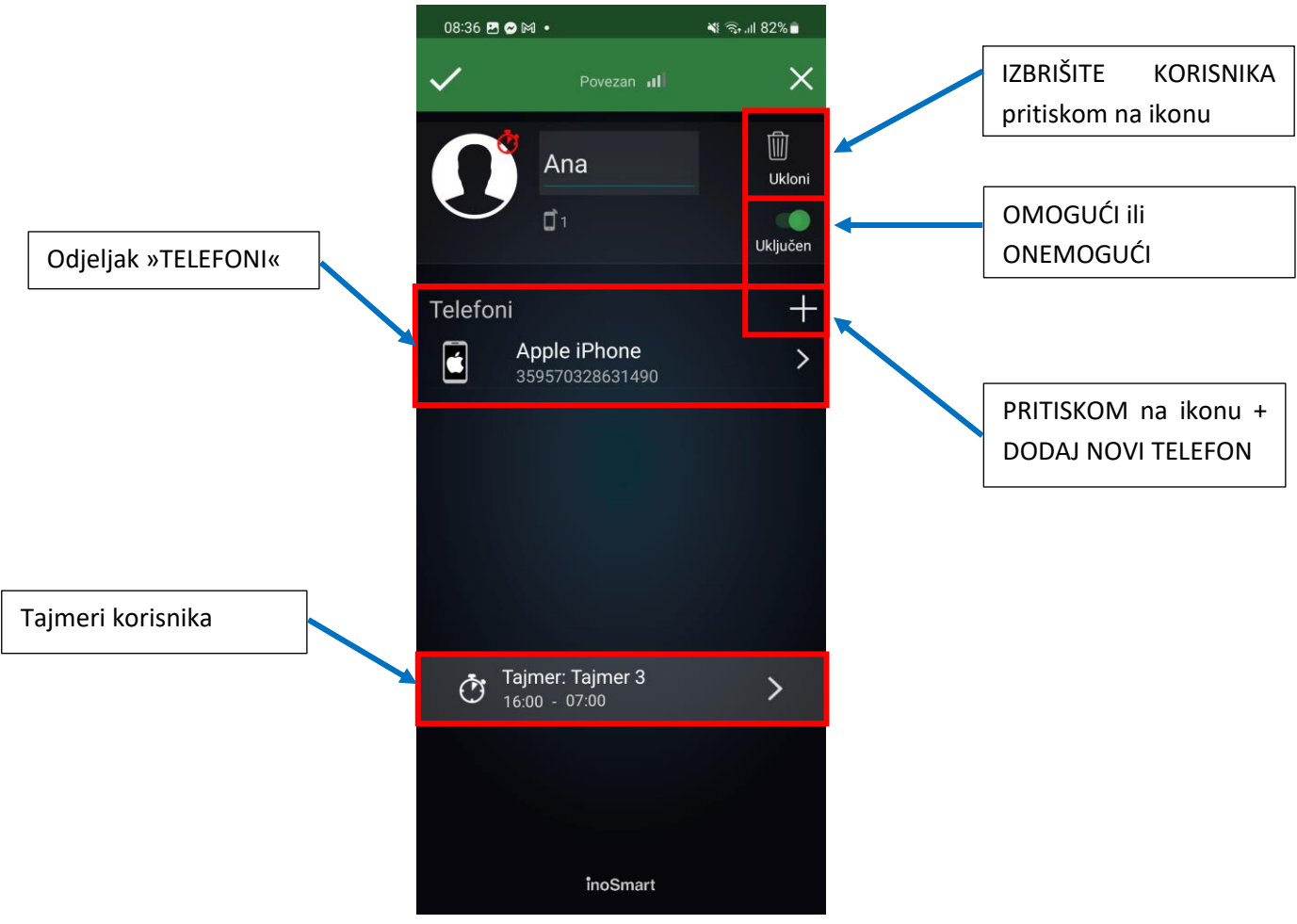

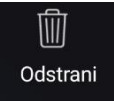

### BRISANJE POJEDINAČNOG KORISNIKA

Pojedinačnog korisnika možete u bilo kojem trenutku izbrisati s popisa korisnika sistema Inosmart. Brisanjem korisnika brišu se i sve njegove registrirane identifikacije.

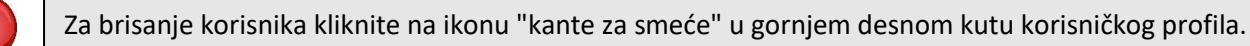

### PRIVREMENO OMOGUĆI/ONEMOGUĆI KORISNIKA

Pomoću gumba u gornjem desnom kutu možete korisnika:

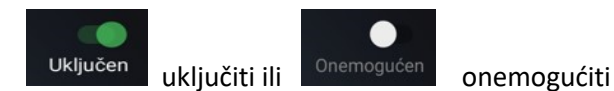

<span id="page-12-0"></span>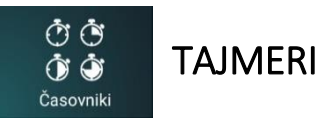

Pomoću tajmera možete zadati vremenske parametre:

osvjetljenja vrata,

valjanost pristupa za korisnika ili

valjanost pristupa sekundarnom releju (garažna vrata, alarmni uređaj, itd.).

Prilikom postavljanja tajmera, aplikacija će vam uvijek prvo ponuditi tajmer koji određuje osvjetljenje u vratima. Kada je taj tajmer dodan, možete dodati druge tajmere.

**Predlažemo korištenje opcije AUTO. Ako je značajka osvjetljenja AUTOMATSKI aktivirana, sistem će izračunati vrijeme izlaska/zalaska sunca za vašu lokaciju i automatski prilagoditi uključivanje/isključivanje osvjetljenja u skladu s tim.**

Uz osnovni tajmer za osvjetljenje, možete dodati još 10 tajmera (npr. za čistačicu, domara, aktiviranje alarma...). Možete u bilo kojem trenutku definirati, izbrisati ili onemogućiti / omogućiti pojedinačni tajmer.

Na raspolaganju vam stoje:

*ponavljajući tajmer* (u ovom slučaju mu dodijelite vrijeme početka i završetka – interval i dane aktivnosti, ponavljat će se svaki tjedan jednako) ili

*jednokratni tajmer* (dodijelite mu datum i vrijeme). Objema vrstama tajmera možete zadati valjanost pristupa za korisnika ili za sekundarni relej.

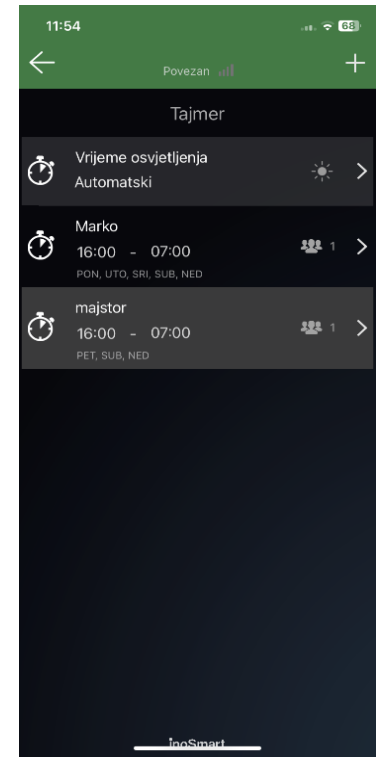

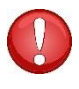

**Pažnja! Možete omogućiti ili onemogućiti dodijeljene BT privjeske, pametne satove ili telefone za svakog korisnika. Ako su korisniku onemogućene sve dodijeljene funkcije, ne može se prijaviti čak ni s dozvoljenim tajmerom.** 

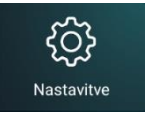

vašeg uređaja.

### <span id="page-13-0"></span>POSTAVKE

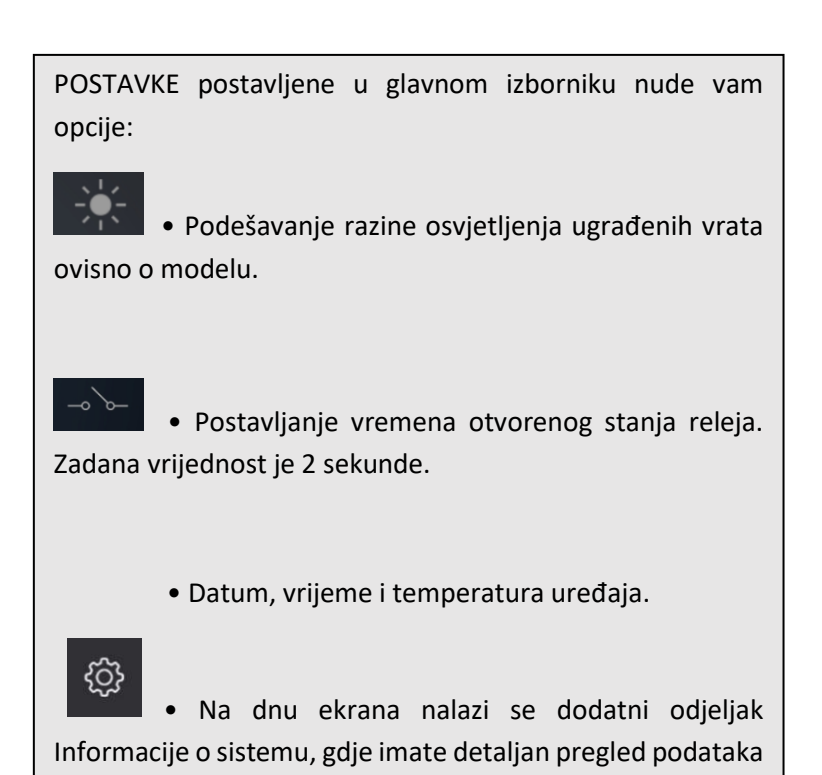

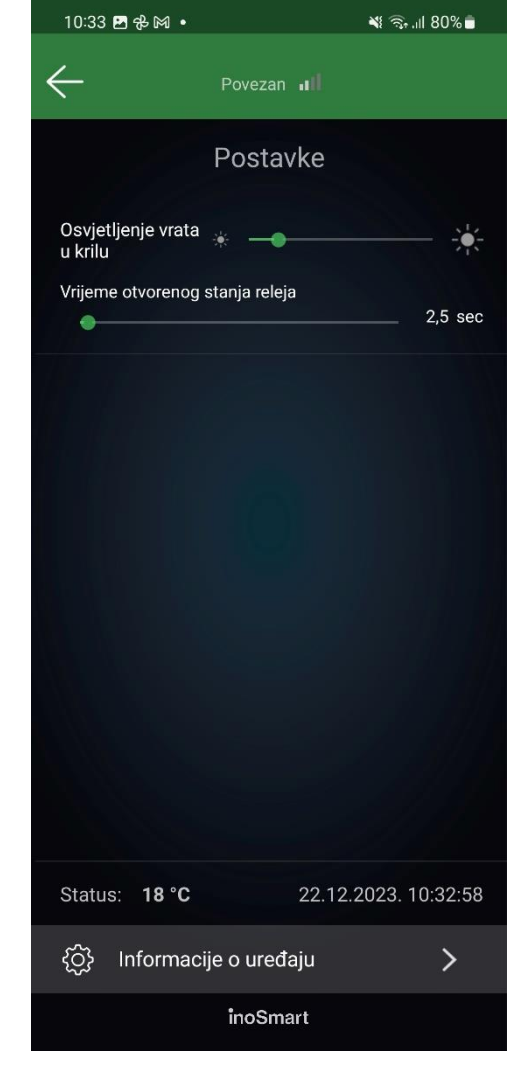

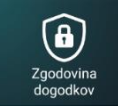

### <span id="page-14-0"></span>POVIJEST DOGAĐANJA

Sistem omogućava uvid u povijest korištenja. Zabilježeno je zadnjih 150 događanja.

Na ovaj način možete vidjeti sve ulaske, omogućene i onemogućene, odnosno odbijene, njihovo vrijeme i metodu provjere autentičnosti koju je osoba koristila da uđe.

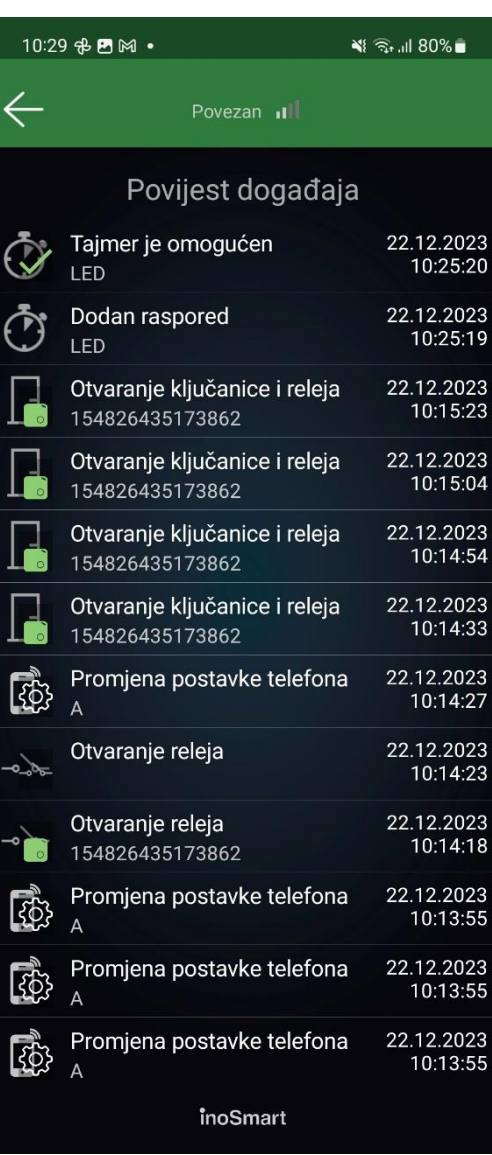

<span id="page-15-0"></span>OTKLJUČAVANJE VRATA PUTEM BLUETOOTH VEZE

Ugradnjom Bluetooth Low Energy tehnologije u sustav Inosmart omogućili smo otključavanje vrata s udaljenosti od nekoliko metara direktno tipkom u aplikaciji Inosmart.

Funkcija otključavanja vrata putem Bluetooth veze omogućena je kada se prvi put spojimo na uređaj s instaliranom Inosmart aplikacijom. Telefon se automatski registrira za otključavanje i prikazuje tipka za otključavanje na početnom ekranu. Unutar dometa Inosmart sustava tipka svijetli plavo. Sve što je potrebno je klik na tipku da ih otključate. Otključavanje traje 1 – 3 sekunde, ovisno o telefonu.

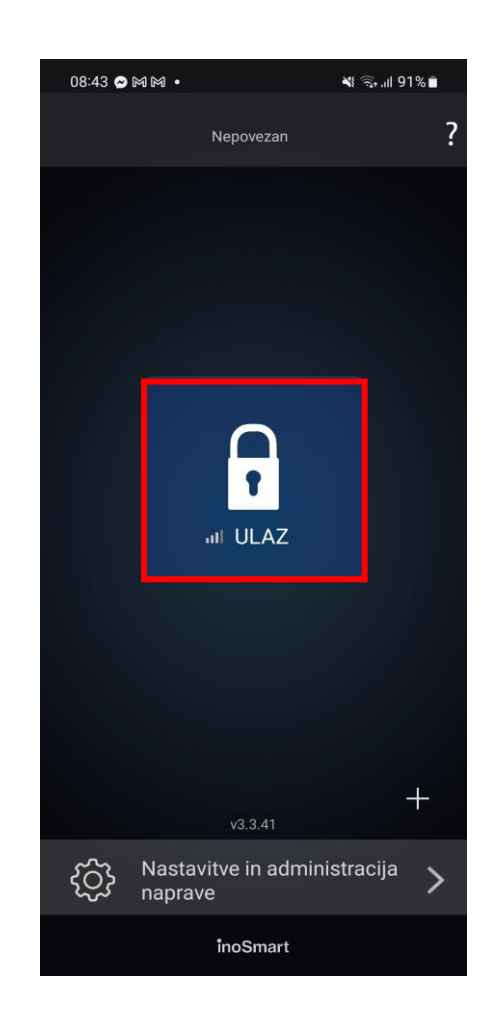

#### <span id="page-16-0"></span>**REGISTRACIJA TELEFONA ZA ODKLEPANJE PREKO BLUETOOTH POVEZAVE**

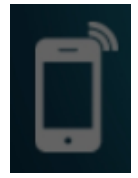

Za svaki dodani pametni telefon možete podesiti što korisnik otvara te hoće li određena metoda identifikacije biti uključena ili onemogućena u detaljnom prikazu korisnika.

Preduvjet za rad daljinskog otvaranja vrata je da je na upravljačkoj jedinici uključen način rada "Bluetooth otvaranje vrata". Ovaj način vam omogućuje da otvorite vrata pomoću telefona. U načinu rada "Bluetooth otvaranje vrata", svjetlo na upravljačkoj jedinici treperi bijelo.

Pažnja: Za administriranje uređaja potrebno je pritisnuti tipku 3 i postaviti prst administratora. Lampica na upravljačkoj jedinici u administratorskom načinu rada je plava.

Telefon na koji želimo otvoriti vrata možemo prijaviti na dva načina:

1. Instalirajte **Inosmart App** na telefon, dodajte uređaj (moramo znati lozinku uređaja) i spojite se na njega. Odmah nakon uspješne veze, telefon se automatski dodaje na listu telefona za otvaranje vrata. Na prvom ekranu aplikacije pojavljuje se plavi gumb s nazivom uređaja. Pritiskom na gumb otvaraju se vrata.

2. Ukoliko želimo da novi telefon ima mogućnost otključavanja, ali ne i pristupa postavkama, iz sigurnosnih razloga, osoba koja je administrator, mora se prvo povezati na **Inosmart App** s upravljačkom jedinicom, a zatim:

- Instalirajte aplikaciju Inosmart na novi telefon
- Pritisnite tipku 1 na kontrolnoj jedinici
- Na prvom zaslonu telefona pritisnite tipku **+** i odaberite uređaj
- Telefon je prijavljen za otključavanje

Otvaranje vrata putem Bluetooth veze moguće je na udaljenosti od nekoliko metara od vrata. Ovisi o jačini signala. Tipka za otvaranje vrata u Inosmart aplikaciji postaje plava kada smo u BT dometu i otvaranje je moguće.

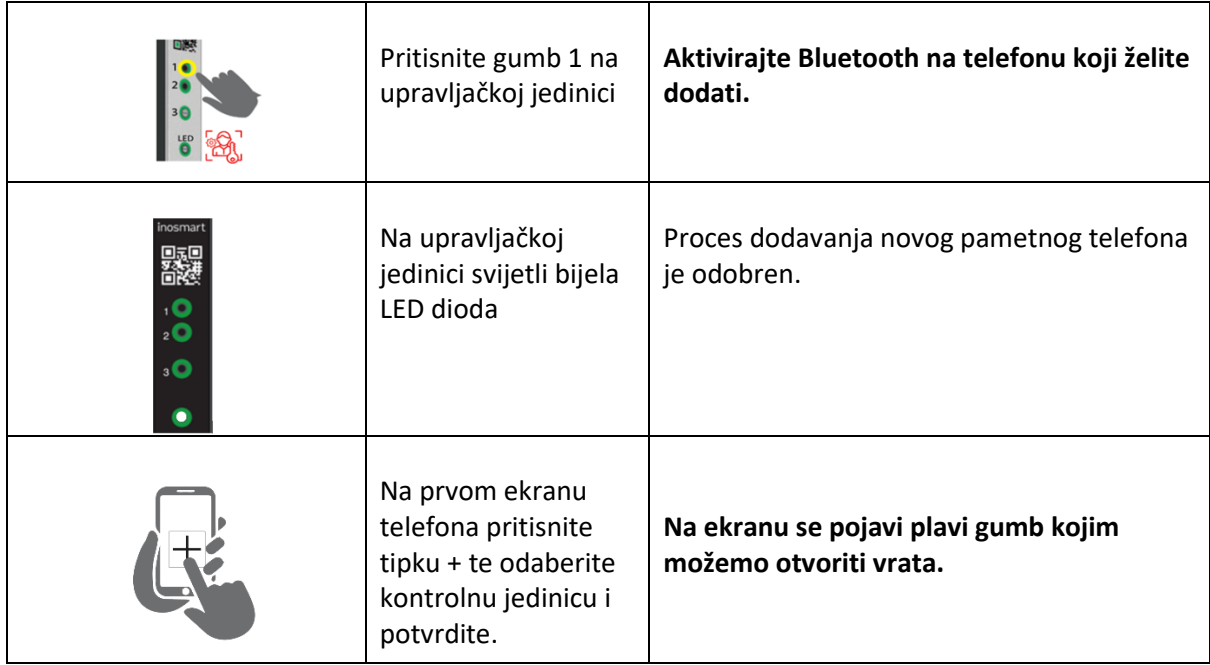

### <span id="page-17-0"></span>BT DEMO NAČIN

Ovaj način rada omogućuje trajnu aktivaciju administrativnog BT načina rada koji je namijenjen povezivanju s Inosmart aplikacijom. Prvenstveno je namijenjen za izložbene prostore i slično, gdje nema potrebe za visokom sigurnošću.

U ovom modu se u svakom trenutku možemo spojiti na Inosmart sustav, a da prethodno ne moramo uključiti BT tipkom 3 na kontrolnoj jedinici.

Nakon aktiviranja demo moda, veza se prekida i sustav se ponovno pokreće.

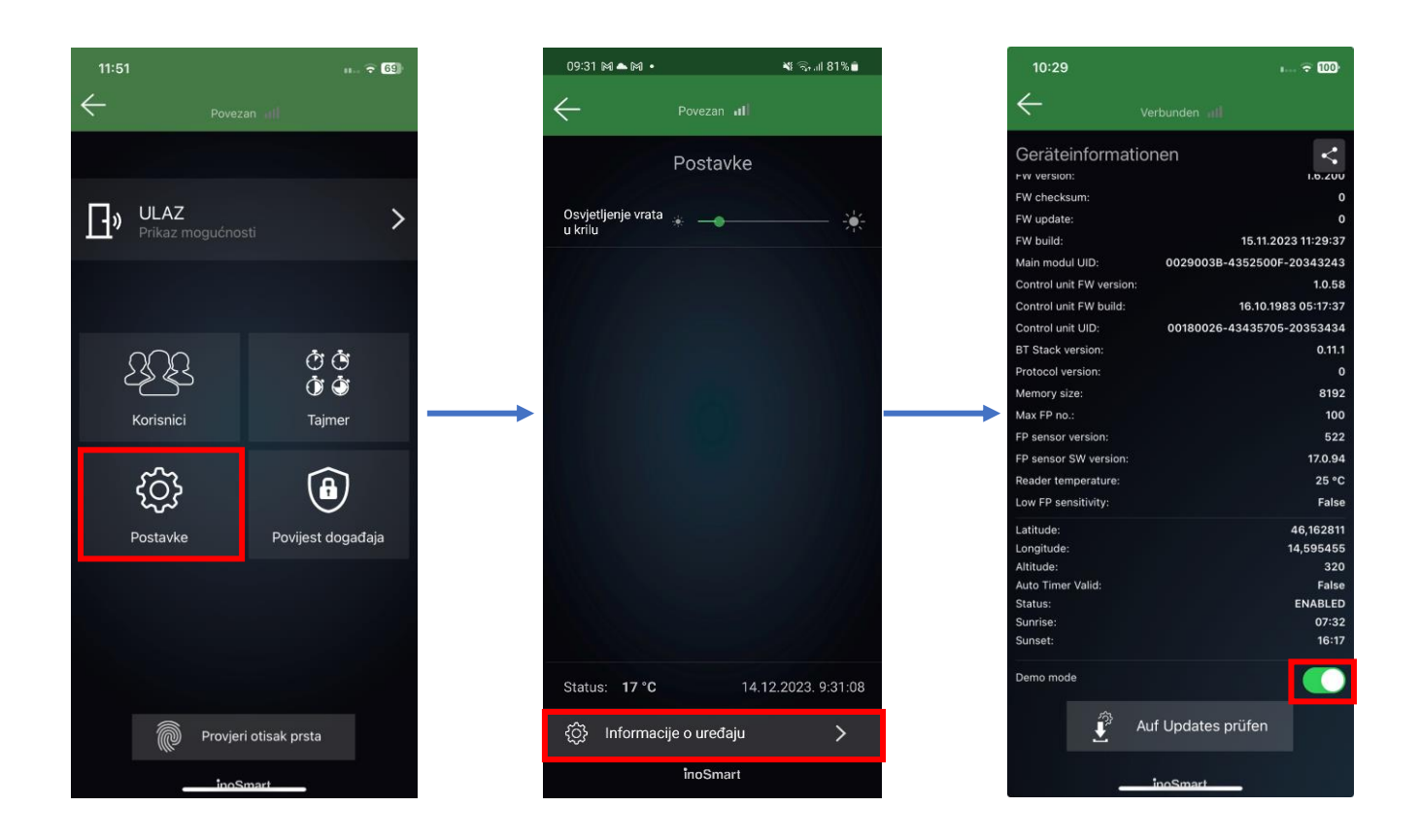

Pažnja! BT Demo način rada namijenjen je prezentaciji Inosmart sustava u izložbenim prostorima.

Ne preporučuje se aktivacija za kućnu upotrebu zbog smanjene sigurnosti!

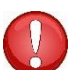

### <span id="page-18-0"></span>POVEZIVANJE S DODATNIM TELEFONOM

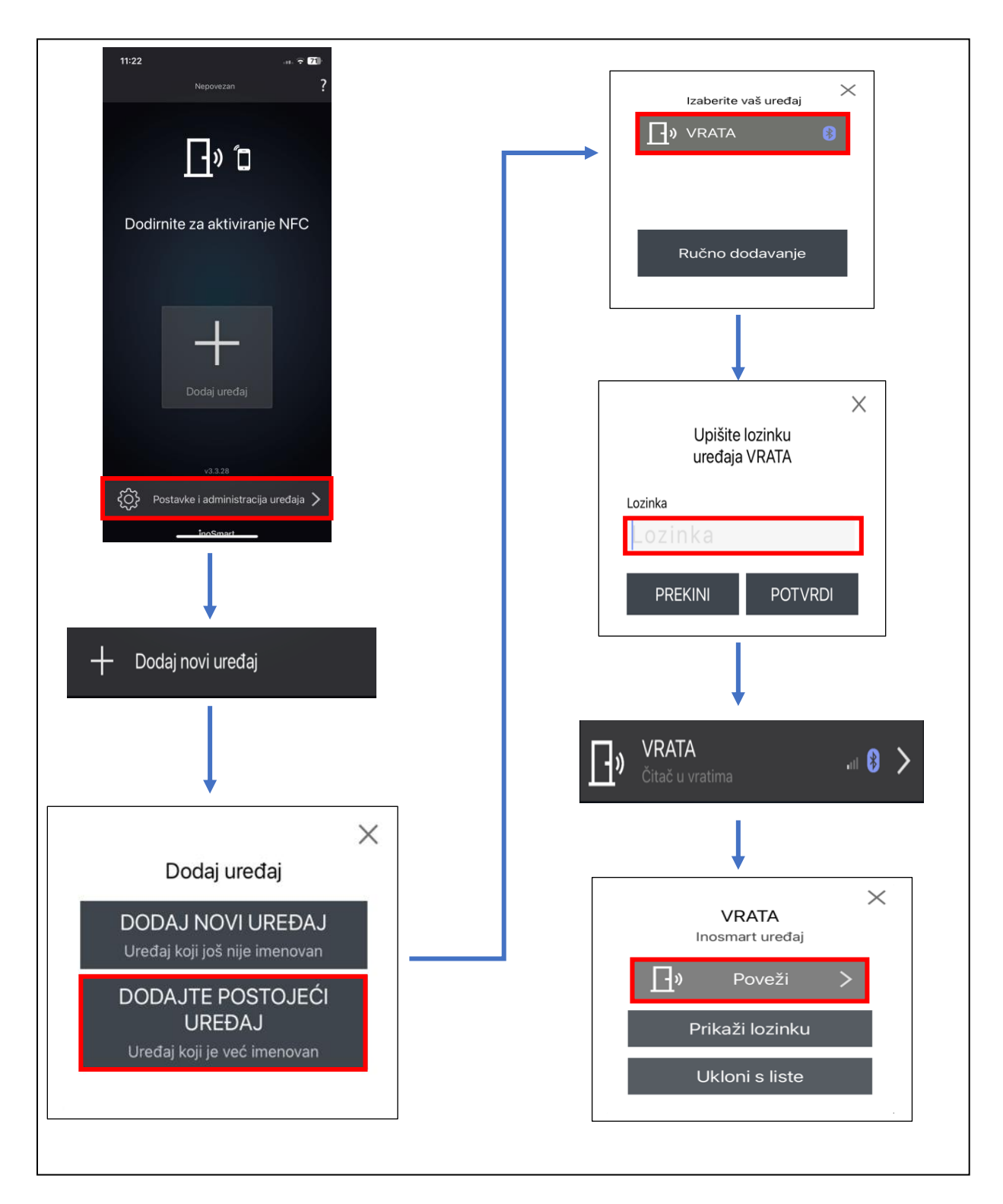

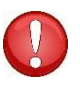

**Unesite lozinku koju ste postavili prilikom preimenovanja ovog uređaja.**

### <span id="page-19-0"></span>DRUGI RELEJ

Naši vam sistemi omogućavaju da, osim vrata u kojima je uređaj postavljen, otvarate i dodatna (bočna ili garažna) vrata ili uključite/isključite bilo koji uređaj koji je povezan s upravljačkom jedinicom. Pojedinačnim osobama možete omogućiti da otvaraju dodatna vrata, npr. garažna, ili glavna vrata i dodatna vrata zajedno.

#### **Aktiviranje drugog releja moguće je postaviti samo putem Inosmart App.**

U podacima o korisniku odaberite željeni odjeljak, gdje birate što pojedina identifikacija omogućuje/onemogućuje: otvaranje glavnih vrata, otvaranje drugog releja (npr. garažna vrata) ili oboje istovremeno.

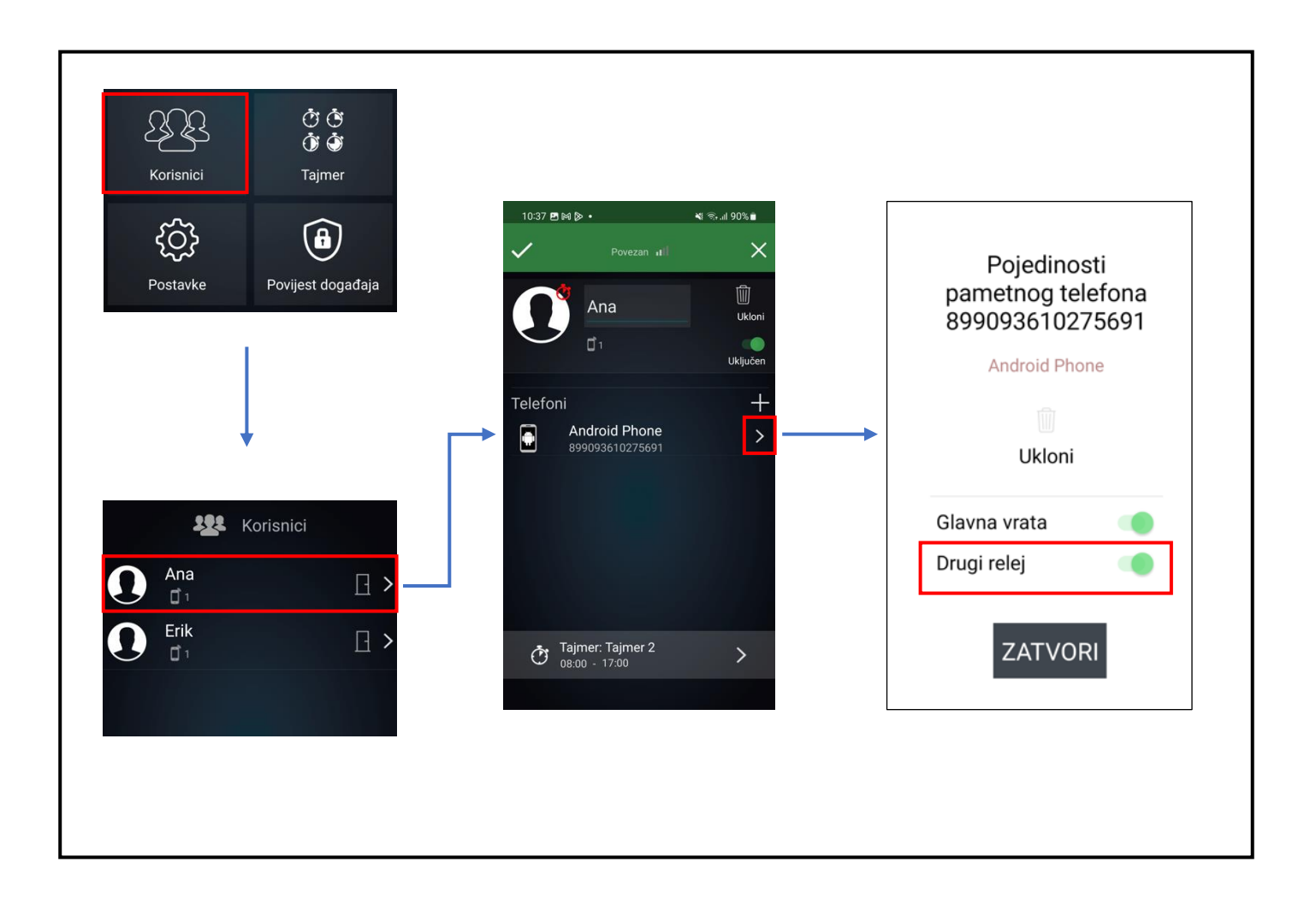

<span id="page-20-0"></span>Na upravljačkoj jedinici držite sve tri tipke istovremeno pritisnute 10 sekundi. Nakon deset sekundi crvena LED lampica na upravljačkoj jedinici počinje treperiti i tada možete otpustiti tipke. Svi telefoni, korisnici i timeri u bazi podataka se brišu i uređaj se vraća na tvorničke postavke.

**Uređaj na kojem ćete izvršiti vraćanje na tvorničke postavke i dalje će biti vidljiv na popisu uređaja u aplikaciji Inosmart, ali se s njim više neće biti moguće povezati. Uređaj se mora izbrisati s popisa i dodati iznova.**

### <span id="page-20-1"></span>FAQ - ČESTA PITANJA

- 1. POVEZIVANJE SA PAMETNIM TELEFONOM NIJE USPJELO
- Provjerite je li Bluetooth aktiviran na upravljačkoj jedinici. Aktivirani Bluetooth pristup signalizira plavo svjetlo na upravljačkoj jedinici.
- Instalirajte najnoviju verziju aplikacije Inosmart.
- Otvorite vrata i približite telefon što je više moguće vratima kada spajate.
- Ponovno pokrenite telefon. Obično je ovaj korak najučinkovitiji u rješavanju problema s vezom uz drugi korak.
- Omogućite Bluetooth i lokaciju na svom telefonu (samo Android). Najnovija verzija Inosmart aplikacije brine se za automatsku aktivaciju Bluetooth komunikacije i lociranja.
- Nakon instalacije, aplikacija Inosmart zahtijeva lokaciju i pristup telefonskim pozivima, što morate omogućiti. Ukoliko niste sigurni jeste li dopustili spomenuti pristup prilikom instalacije Inosmarta, deinstalirajte aplikaciju i ponovno je instaliraite.
- Ako se prvi put spajate na Inosmart uređaj, odaberite "DODAJ NOVI UREĐAJ". Ako se spajate na uređaj kojemu je netko već preimenovao i postavio lozinku, morate odabrati "DODAJ POSTOJEĆI UREĐAJ" i unijeti točnu lozinku i naziv uređaja.
- Prilikom uspostavljanja PRVE veze, telefon automatski prikazuje prozor za potvrdu sa nasumično generiranim 6 znamenkastim brojem koji se mora potvrditi. Bez te potvrde veza između upravljačke jedinice i telefona nije moguća.
- Vratite uređaj na tvorničke postavke (pritisnite tipke 1+2+3 na upravljačkoj jedinici 10 sekundi). Ponovite korake od 1 do 5.

#### 2. OTVARANJE VRATA PAMETNIM TELEFONOM NIJE USPJELO

- Provjerite je li tipka za otvaranje vrata u aplikaciji Inosmart plave boje i stanite 1 m od vrata. Ako nije plavo, zatvorite aplikaciju Inosmart i ponovno je pokrenite
- Uključite Bluetooth na svom telefonu i ponovno pokrenite aplikaciju.
- Provjerite je li vaš telefon registriran za otključavanje.

### <span id="page-21-0"></span>TEHNIČKI PODACI INOSMART SISTEMA

- Kapacitet: 100 pametnih telefona, BT privjesaka, pametnih satova, 10 timera.
- Napon napajanja: 24V DC, regulirano.
- 1 dodatni relejni izlaz.
- Maksimalni napon / struja na releju: 40V/1.25A.
- Vrijeme aktiviranja releja: 1 10 s.
- Maksimalna potrošnja: 3 W.
- Registrirani telefoni i ostalo ostaju pohranjeni u memoriji čak i u slučaju nestanka struje.
- Korisničko sučelje: tipke na upravljačkoj jedinici, aplikacija za pametni telefon.
- Podrška za KFV motorne brave.
- Potvrda o sukladnosti CE: C251-0049/21
- Sigurnosni test proveden na Slovenskom institutu za kvalitetu i mjeriteljstvo SiQ Slovenija. Testiranje je provedeno prema međunarodno priznatoj OSSTMM metodologiji i OWASP testu ranjivosti te u skladu s dobrim praksama međunarodnih normi ISO/IEC 27001:2013, ISO/IEC 27002:2013 i ISO/IEC 27008:2011.
- Jamstvo 2 godine.

<span id="page-22-0"></span>Shema instalacije

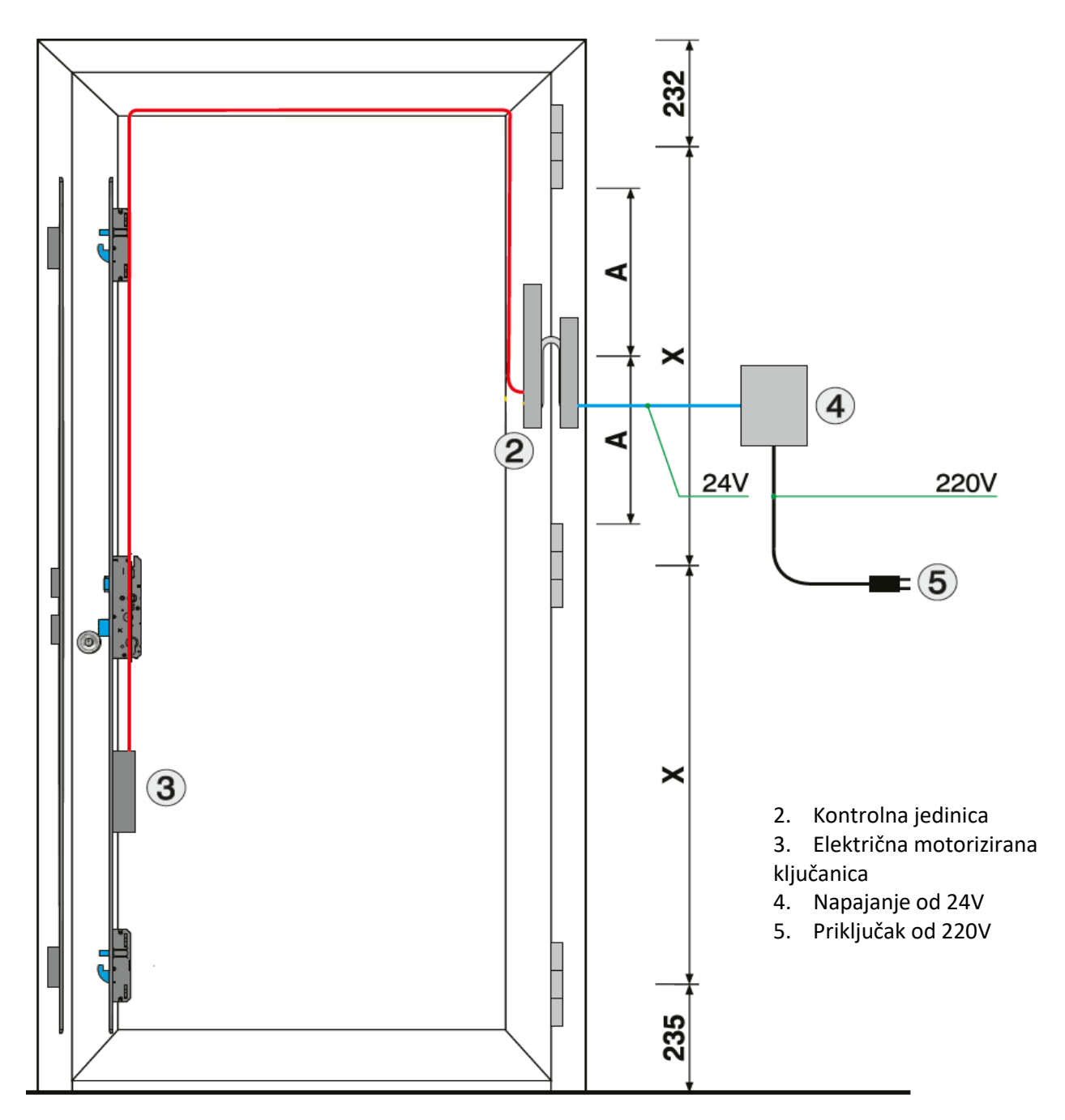

#### **PAŽNJA!**

Niskonaponski kabel, od dovratnika do kutije s naponom, mora biti proveden odvojeno od električnih instalacija, nikako u istoj cijevi zajedno s visokonaponskim vodičima. Najmanji razmak do visokonaponskih vodiča električnih instalacija je 200 mm.

Nepoštivanje ovog propisa uzrokuje inducirane smetnje u niskonaponskom vodiču koje ometaju rad čitača (slab odziv tipkovnice, automatsko uključivanje tipkovnice, nereagiranje senzora otiska prsta, loše prepoznavanje otiska prsta...).

Detaljniji zahtjevi navedeni su u SIST normi IEC 60364-4-44:2007/A2.

<span id="page-23-0"></span>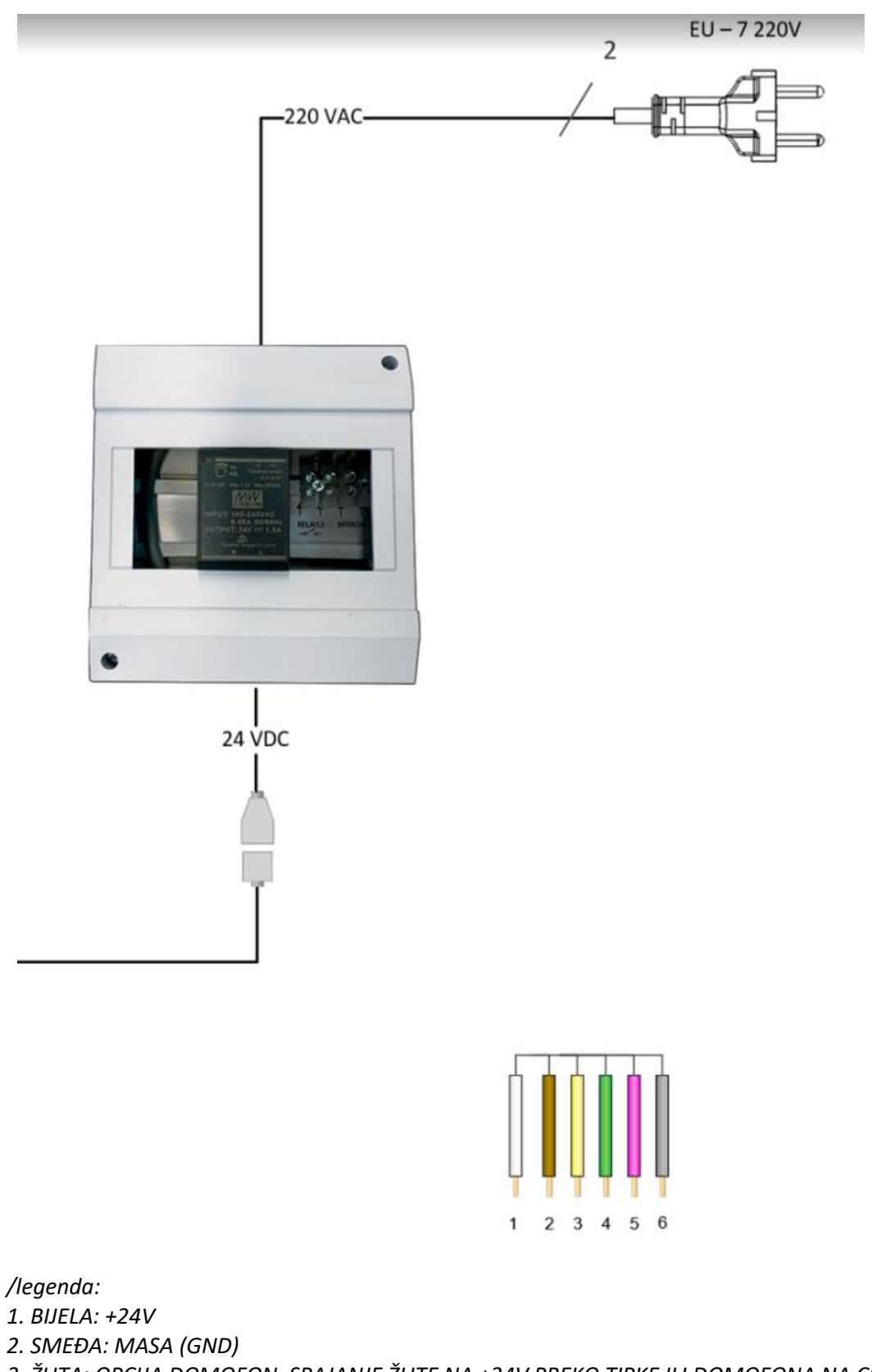

*3. ŽUTA: OPCIJA DOMOFON, SPAJANJE ŽUTE NA +24V PREKO TIPKE ILI DOMOFONA NA CCA 1 SEKUNDU OTVARA VRATA*

*4. ZELENA: RELEJ 1 (DODATNA FUNKCIJA)*

### <span id="page-24-0"></span>JAMSTVO PROIZVOĐAČA

#### **Uvjeti jamstva:**

Jamstvo vrijedi 24 mjeseca od dana isporuke proizvoda krajnjem kupcu. Ovom izjavom proizvođač proizvoda iSmart d.o.o. jamči da će proizvod Inosmart sistem (u daljnjem tekstu proizvod) tijekom jamstvenog roka raditi besprijekorno te da su materijali od kojih je izrađen bez nedostataka i oštećenja. Ukoliko kupac uoči kvar u radu proizvoda, jamstvo može tražiti od prodavatelja ili proizvođača, koji će kupcu izdati potvrdu o reklamaciji.

Proizvođač se obvezuje da će u slučaju opravdane reklamacije otkloniti kvar najkasnije u roku od 45 dana od dana reklamacije. Ukoliko se nedostatak ne može otkloniti, kupac će dobiti novi proizvod od proizvođača ili prodavatelja, najkasnije u roku od 45 dana od dana reklamacije.

#### **Napomene u vezi jamstvenih zahtjeva:**

Kupac preuzima sve rizike i troškove nastale transportom proizvoda do ovlaštenog trgovca ili ovlaštenog servisa. Jamstvo vrijedi samo ako je jamstveni list u cijelosti ispunjen od strane ovlaštenog prodavatelja, odn ako su okolnosti kupnje zadovoljavajuće vidljive iz drugih dokumenata. Provjerite sadrži li originalni račun: vaše ime, ime prodavatelja, serijski broj proizvoda, godinu, mjesec i dan kupnje ili provjerite je li uz originalni jamstveni list priložen račun koji dobijete prilikom kupnje na kojem je vidljiv naziv prodavatelja, datum kupnje i vrsta proizvoda. Tvrtka iSmart d.o.o. zadržava pravo odbijanja besplatnog popravka u slučaju da nije dostavljen u potpunosti ispunjen jamstveni list niti gore navedeni dokument (predračun, faktura) ili u slučaju da su podaci na jamstvenom listu nepotpuni ili nečitki.

Jamstveni list čuvajte na sigurnom mjestu jer vam nećemo izdati duplikat!

#### **Produljenje jamstva:**

U slučaju da je kupac reklamirao jamstvo za proizvod te je od strane ovlaštenog servisa utvrđeno da je reklamacija opravdana, jamstveni rok se produljuje za vrijeme u kojem je proizvod bio na servisu. Međutim, ukoliko je na reklamiranom proizvodu napravljen veći servisni zahvat ili je proizvod zamijenjen za novi, kupcu se izdaje novo jamstvo u trajanju od 24 mjeseca.

#### **Jamstvo se ne može izvršiti u slučaju:**

1. Svi nedostaci uzrokovani nepravilnim rukovanjem proizvodom (kao što je korištenje proizvoda u svrhe i na način koji nisu navedeni u uputama za uporabu, rukovanje i održavanje itd.).

2. Sva oštećenja uzrokovana popravkom, podešavanjem, čišćenjem ili drugim zahvatom na proizvodu od strane bilo koga osim ovlaštenog servisera tvrtke Inotherm d.o.o.

3. Sva oštećenja uzrokovana transportom, padom, udarom itd. nakon kupnje proizvoda.

4. Svaku štetu uzrokovanu požarom, potresom, poplavom, udarom groma, drugim elementarnim nepogodama, onečišćenim okolišem i neodgovarajućim naponom napajanja.

5. Svi nedostaci uzrokovani nepažljivim rukovanjem ili nepravilnim hranjenjem/skladištenjem proizvoda (kao što je hranjenje na visokim temperaturama i vlazi, pored insekticida kao što su naftalin ili uz lijekove, otrove i kemikalije koje mogu uzrokovati štetu), nepravilno održavanje itd...

6. Kada proizvod predan na popravak nije popraćen jamstvenim listom.

7. Sve promjene na jamstvenom listu vezane uz godinu, mjesec i dan kupnje, ime kupca ili prodavatelja i serijski broj.

8. Kada uz jamstveni list nije priložen račun (račun).

#### **Nadogradnja aplikacije Inosmart:**

Zbog tehničke ili funkcionalne nadogradnje mobilne aplikacije Inosmart, Inotherm zadržava pravo objave nove verzije mobilne aplikacije Inosmart.

Korisnik će o tome biti obaviješten putem same mobilne aplikacije Inosmart. Za ažuriranje morate odabrati potvrdu ažuriranja. Ukoliko korisnik odbije ažuriranja, Inotherm ne snosi odgovornost za eventualne greške u radu aplikacije ili povezivanju aplikacije i Inosmart sustava. Također nije odgovoran za nemogućnost korištenja novih/promijenjenih mogućnosti sadržanih u nadogradnji aplikacije.

#### **Ograničenje odgovornosti:**

Tvrtka iSmart d.o.o. ne predstavlja niti jamči, bilo izričito ili implicitno, bilo što u ime dobavljača ili u vezi sa sadržajem pisanog materijala i ni u kojem slučaju nije dužan jamčiti za kupljeni materijal ili njegovu prikladnost za određenu svrhu ili za bilo koje posljedične , slučajna ili izravna šteta (uključujući, ali ne ograničavajući se na štetu ili gubitak poslovne dobiti, prekid poslovanja i gubitak poslovnih informacija) koja proizlazi iz upotrebe ili nemogućnosti korištenja ovih publikacija ili uređaja.

Neke države ne dopuštaju ograničenje odgovornosti za posljedične ili slučajne štete, tako da se gornja odredba možda ne odnosi na vas. U slučaju da kupac zbog reklamacije šalje proizvod poštom, savjetujemo da pošiljka bude osigurana. Prodavatelj i proizvođač ne odgovaraju za štetu nastalu tijekom transporta.